# **8x8 HDMI 18Gbps Matrix with Audio De-embedded**

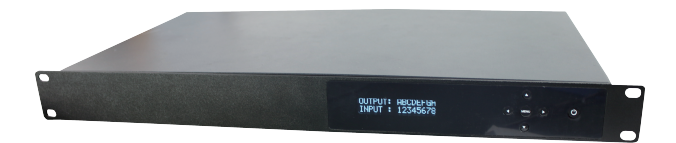

## **User Manual**

**VER 1.0**

### **Thank you for purchasing this product**

For optimum performance and safety, please read these instructions carefully before connecting, operating or adjusting this product. Please keep this manual for future reference.

### **Surge protection device recommended**

This product contains sensitive electrical components that may be damaged by electrical spikes, surges, electric shook, lighting strikes, etc. Use of surge protection systems is highly recommended in order to protect and extend the life of your equipment.

### **Table of Contents**

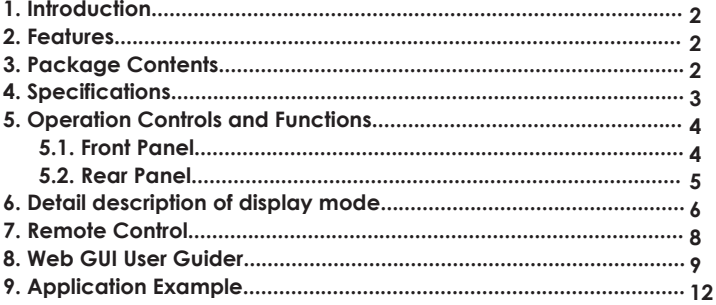

## **1. Introduction**

The 8x8 HDMI Matrix supports the transmission of video (up to 4K2K@60Hz YUV 4:4:4, 18Gbps, HDCP 2.2) and multi-channel digital audio from 8 HDMI sources to 8 HDMI displays. Audio de-embedded is supported from 8 HDMI output ports. Control is via button, IR, RS-232, LAN and Web GUI.

### **2. Features**

- ☆ HDMI 2.0b, HDCP 2.2 and HDCP 1.4 compliant
- ☆ Up to 4K2K@60Hz (YUV 4:4:4) on all HDMI ports
- ☆ Supports pass-through audio up to 7.1 channels of High Definition audio (LPCM, Dolby TrueHD, and DTS-HD Master Audio)
- ☆ Audio de-embedded is supported via coax port
- ☆ HDR, CEC and smart EDID management supported
- ☆ Control is via on-panel Button, IR, RS-232, LAN and Web UI
- $\frac{1}{x}$  1U rack mounted design with aluminum front panel

## **3. Package Contents**

- ① 1x 8x8 HDMI Matrix
- ② 1x 12V/3A Locking Power Adaptor
- ③ 1x Remote Control
- ④ 1x Wideband IR Receiver cable
- ⑤ 1x RS-232 male to female serial cable
- ⑥ 1x User Manual

## **4. Specifications**

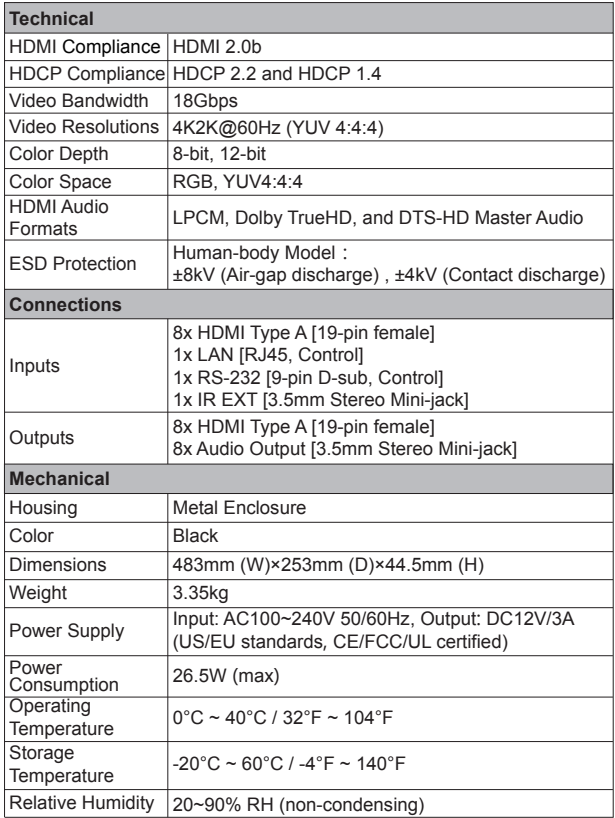

## **5. Operation Controls and Functions**

### **5.1 Front Panel**

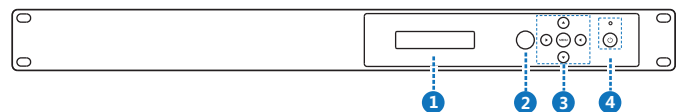

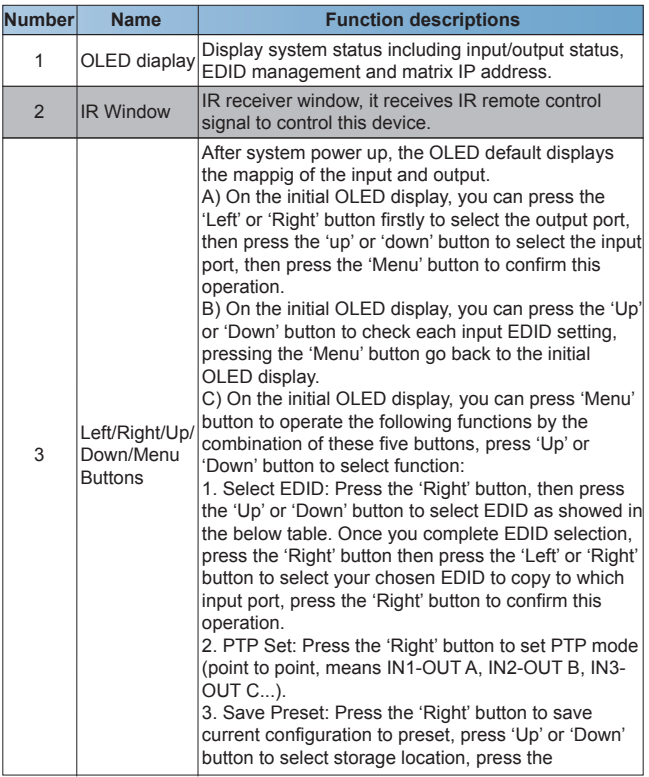

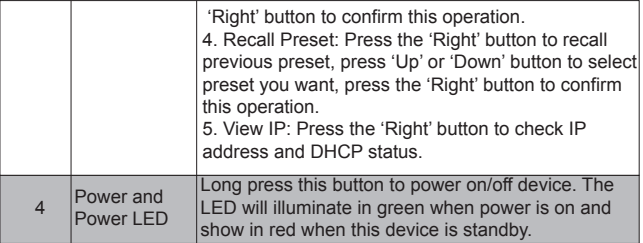

#### **The EDID table:**

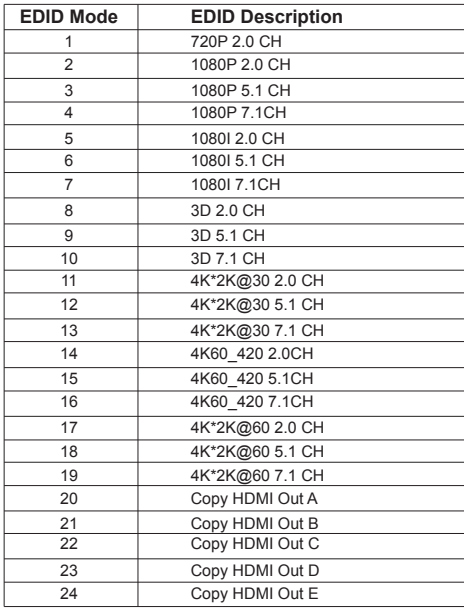

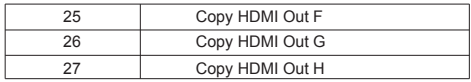

#### **5.2 Rear Panel**

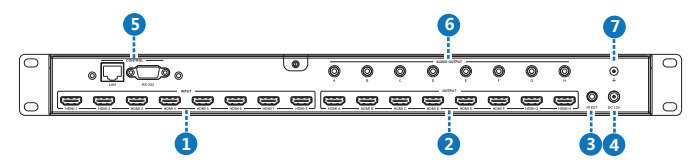

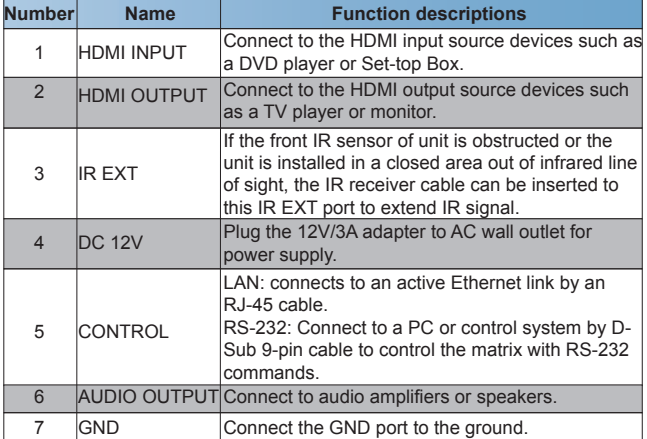

## **7. Remote Control**

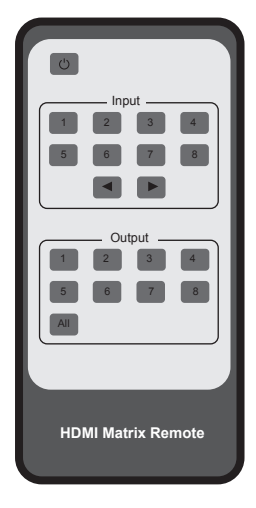

: Power on or set it to standby status.

**Input 1/2/3/4/5/6/7/8:** Press these button to select input signal source.

: Press these button to select the last or the next input signal source.

**Output 1/2/3/4/5/6/7/8:** Press these button to select output signal source.

All: Press this button to select all output signal source simultaneously.

**Operating instructions:** User need select output button firstly and then select input button to select output display corresponding input signal source.

### **8. Web GUI User Guide**

The Matrix can be controlled via Web GUI through LAN port. You must know current Matrix IP address. The static IP address is 192.168.1.100. You can connect PC Web GUI through dynamic IP adress. Generally speaking, you can get IP address from two ways. The first way gets the IP address via PC Controller . The second way gets IP address via on-panel button. Then you should set the IP address to your PC or laptop or mobile device is within the same IP address segment with the Matrix. After above, you can enter the Matrix IP address in the web browser to access Web GUI.

**The first way:** The Matrix gets IP address via PC Controller. Firstly, opening Matrix PC Controller software, as following picture.

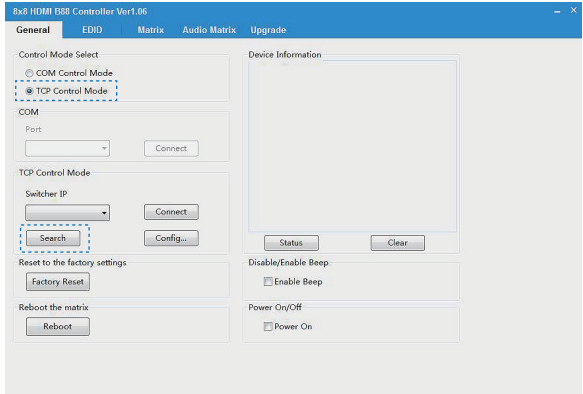

Selecting the "TCP Control Mode" port, then click the "Search" button. At this moment, you can get current IP address. You can set the IP address to your PC/laptop/mobile Internet Explorer and click "Search" to enter Web GUI page.

**The second way:** The Matrix gets IP address via on-panel button. On the initial OLED display, you can press "Menu" button enter to function page. Then press "Up" or "Down" button to select function. When select the "View IP" function, then press the "Right" button to check current IP address and DHCP status. At this moment, you can get current IP address. You can set the IP address to your PC/laptop/mobile Internet Explorer and click "Search" to enter Web GUI page. Press the "Left" button will back to function page.

### **The Web GUI likes below: General page**

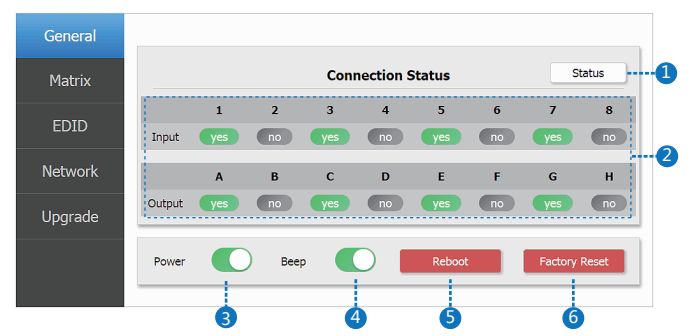

① Click this button to check current the Matrix connection status.

② Display currently the Matrix input and output port status. The "yes"

have connected input or output source and "no" represent not connection. ③ Power switch. The Matrix will work when open this switch. Otherwise, the Matrix will standby.

④ Beep switch. Open this switch, press the Matrix on-panel button will have voice. Close this switch, it will mute.

⑤ Click this button will reboot device.

⑥ Click this button will set it to factory reset.

#### **Matrix page**

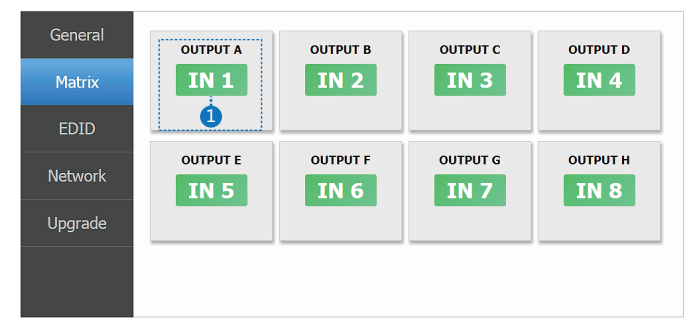

 Select to the OUTPUT A input source. (Tab ① to other output port have similar function.)

#### **EDID page**

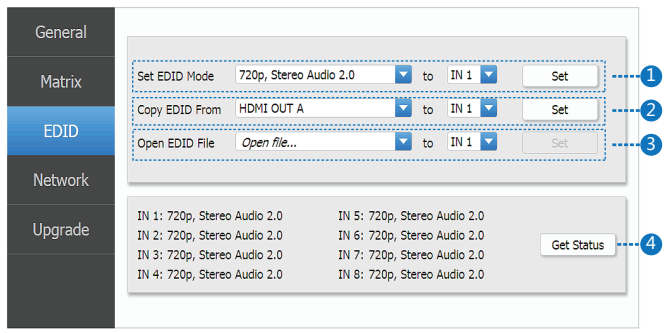

- Select EDID mode to input source, then click "Set" button.
- Copy EDID from output display to input source, then click "Set" button.
- Open EDID file to input source.
- Display the input source EDID mode status.

#### **Network page**

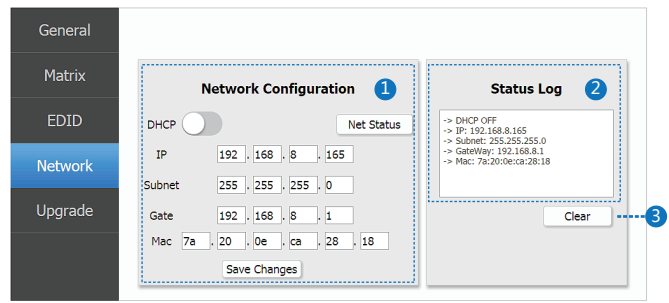

① Network Configuration

DHCP switch, Net Status button: Obtian the network configuration information, including IP address, Subnet, Gate and Mac address, then click "Save Changes" button.

- ② Status Log: Display the Net configuration information.
- ③ Clear button: Click this button to clear the Status Log information.

#### **Upgrade page**

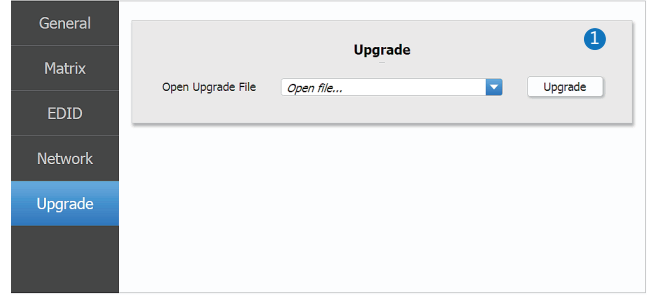

① Open upgrade file, then click the "Upgrade" button.

## **9. Application Example**

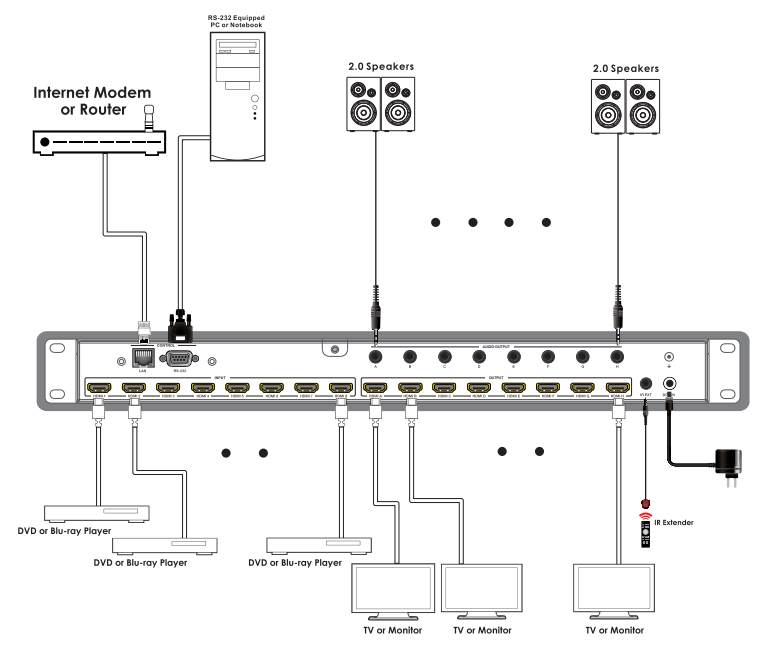